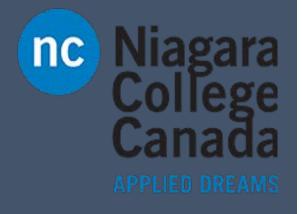

## Excel 2016

Microsoft Quick Start

ITS (2017)

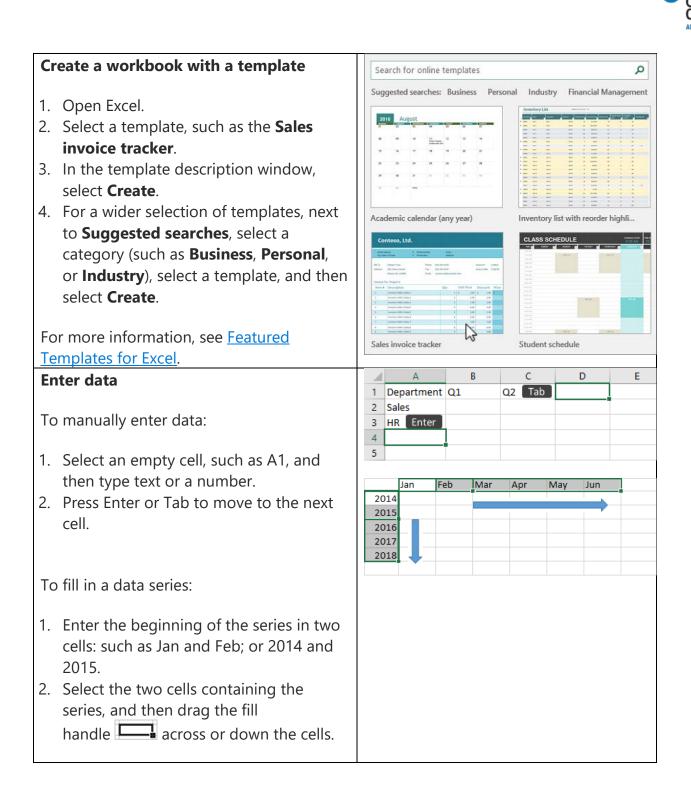

anada

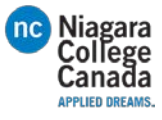

| Fill column data with Flash Fill                                                                                  |                                                              |                    |
|----------------------------------------------------------------------------------------------------|--------------------------------------------------------------|--------------------|
|                                                                                                    | Full Name                                                    | First Name         |
| Use Flash Fill to automatically fill a column,                                                                    | Molly Dempsey                                                | Molly              |
| such as First Name, derived from another                                                                          | Garret Vargas<br>Garth Fort                                  | Garret 📑 -         |
| column, such as Full Name.                                                                                        | Janet Schorr                                                 | Garth              |
| ,                                                                                                    | Julian Isla                                                  | Janet<br>Julian    |
| 1. In the cell under First Name, type Molly                                                                       | Junmin Hao                                                   | Junmin             |
| and press Enter.                                                                                                  | Kari Furse                                                   | Kari               |
| •                                                                                                    | Katie Jordan                                                 | Katie              |
| 2. In the next cell, type the first few letters                                                                   | Fabrice Canel                                                | Fabrice            |
| of Garret.                                                                                                    | Pavel Bansky                                                 | Pavel              |
| <ol><li>When the list of suggested values<br/>appears, press Return.</li></ol>                                    |                                                              |                    |
| 4. Select <b>Flash Fill Options to</b> take                                                                       |                                                              |                    |
| further action.                                                                                                   |                                                              |                    |
| <b>Try it!</b> Select <b>File</b> > <b>New</b> , select <b>Take a tour</b> , and then select the <b>Fill</b> Tab. |                                                              |                    |
| Save a workbook to OneDrive                                                                                       | (C)<br>Info                                                  |                    |
|                                                                                                    | New Save As                                                  |                    |
| Save a workbook to OneDrive for Business                                                                          | Corn OneDrive - Contoso<br>Tany/C@contosc.com                | OneDrive - Contoso |
| or OneDrive (personal) to access the                                                                              | Sites - Contoso<br>TenyK@contose.com                         |                    |
| workbook from different devices and share                                                                         | History<br>Pirst OneDrive - Personal<br>TenyK1234@publok.com |                    |
| and collaborate with others.                                                                                      | Share This PC                                                |                    |
|                                                                                                    | Epot                                                         |                    |
| 1. Select File > Save As.                                                                                         | Action Add a Place                                           |                    |
| <ul> <li>To save to OneDrive for Business,</li> </ul>                                                             | Feedback                                                     |                    |
|                                                                                                    |                                                              |                    |
| choose <b>OneDrive - <company< b=""></company<></b>                                                               |                                                              |                    |
| name>.                                                                                                    |                                                              |                    |
| <ul> <li>To save to OneDrive (personal),</li> </ul>                                                               |                                                              |                    |
| choose <b>OneDrive - Personal</b> .                                                                               |                                                              |                    |
|                                                                                                    |                                                              |                    |
| 2. Enter a name for the file, and then                                                                            |                                                              |                    |
| choose <b>Save</b> .                                                                                              |                                                              |                    |
|                                                                                                    |                                                              |                    |
| You may need to sign in to your work or                                                                           |                                                              |                    |
| school account, or your Microsoft account.                                                                        |                                                              |                    |
| For more information, see <u>Save your</u>                                                                        |                                                              |                    |
|                                                                                                    |                                                              |                    |
| workbook.                                                                                                    |                                                              |                    |

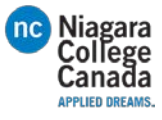

|                                                    |                    |             |           | -                   | _ |
|----------------------------------------------------|--------------------|-------------|-----------|---------------------|---|
| Quickly calculate with AutoSum                     | S                  | Т           |           | S                   | Т |
|                                                    | Invoices           |             |           | pices               |   |
| 1. Select the cell below the numbers you           | \$56.89            |             |           | \$56.89             |   |
| want to add.                                       | \$34.78            |             |           | \$34.78             |   |
|                                                    | \$23.67            |             |           | \$23.67             |   |
| 2. Select <b>Home</b> > <b>AutoSum</b> > AutoSum > | \$123.56           |             | \$        | 123.56              |   |
| (in the <b>Editing</b> group).                     | \$256.34           |             | \$        | 256.34              |   |
| 3. In the selected cell, press Return to see       | \$32.45            |             |           | \$32.45             |   |
|                                                    | \$567.89           |             | \$        | 567.89              |   |
| the results.                                       | =SUM(\$2:\$8)      |             | \$1,      | 095.58              |   |
| 4. To do other calculations, select <b>Home</b> ,  | Ī                  |             |           |                     |   |
| select the down arrow next                         |                    |             |           |                     |   |
| to <b>AutoSum</b> , and then choose a              |                    |             |           |                     |   |
| calculation.                                       |                    |             |           |                     |   |
|                                                    |                    |             |           |                     |   |
|                                                    |                    |             |           |                     |   |
| <b>Tip</b> You can also select a range of          |                    |             |           |                     |   |
| numbers to see common calculations in the          |                    |             |           |                     |   |
| status bar. For more information, see <u>View</u>  |                    |             |           |                     |   |
| summary data on the status bar.                    |                    |             |           |                     |   |
| <u>summary data on the status bar</u> .            |                    |             |           |                     |   |
| Analyze data with conditional                      | Product Name       | Amount      | Markup    | Price               | 1 |
| -                                                  | Almonds            | 4 7         |           | \$10.00             |   |
| formatting                                         | Apricot            | 82          | 20%       | \$1.20              |   |
|                                                    | Boysenberry        | 28          | 33%       | \$25.00             |   |
| 1. Highlight important data or show data           | Cajun              | 10          | 33%       | \$22.00             |   |
| trends with the <b>Quick Analysis</b> tool.        | Cake Mix           | <b>ý</b> 23 | 52%       | \$15.99             |   |
| 2. Select the data you want to                     | Cherry Pie Filling | 37          | 100%      | \$2.00              |   |
| -                                                  | Chocolate Mix      | 4 18        | 33%       | \$9.20              |   |
| conditionally format.                              | Clam Chowder       | 4 15        | 33%       | \$9.65              |   |
| 3. Select the <b>Quick Analysis</b> button 🔚 in    |                    |             |           |                     | 1 |
| the bottom-right corner of the selection.          |                    |             |           |                     | 븟 |
| 0                                                  |                    | Format      | ting Ch-  | rts T <u>o</u> tals |   |
| 4. Select <b>Formatting</b> , hover over a         |                    | rormat      |           | its i <u>o</u> tais | , |
| conditional format, such as <b>Icon Set</b> ,      |                    |             |           |                     |   |
| and then pick the one you prefer.                  |                    |             |           |                     |   |
|                                                    |                    | Data B      | ars Color | Icon Set            |   |
| Try it! Select File > New, select Take a           |                    |             |           |                     |   |
| tour, and then select the <b>Analyze</b> Tab.      |                    |             |           | K                   | 2 |
| TOUR AND THEN SELECT THE ANALYZE LAD               | 1                  |             |           |                     |   |

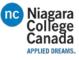

| <b>Choose the right chart</b><br>Easily pick the right chart for your data with<br>the <b>Quick Analysis</b> tool. | Country<br>Australia       | Accessories             |                      |                   |          |
|----------------------------------------------------------------------------------------------------|----------------------------|-------------------------|----------------------|-------------------|----------|
| ,                                                                                                    | -                          | Accessories 🔽           |                      |                   | _        |
| ,                                                                                                    | Australia                  | ¢100.001                |                      | Clothing          | <u>*</u> |
| the Quick Analysis tool.                                                                                           | Canada                     | \$138,691<br>\$103,378  | \$88,520<br>\$11,302 | \$70,26           | _        |
| the <b>Quick / Indigois</b> tool.                                                                                  | France                     | \$63,407                | \$25,556             | \$27,03           | _        |
|                                                                                                    | Germany                    | \$62,233                | \$28,054             | \$23,56           | 5        |
|                                                                                                    | United Kingdom             |                         | \$32,883             | \$32,24           | _        |
| 1. Select the range of cells that contain the                                                                      | United States              | \$176,894               | \$89,560             | \$133,50          |          |
| data you want to show in a chart.                                                                                  |                            |                         |                      |                   | 2        |
| 2. Select the <b>Quick Analysis</b> button / in                                                                    | Char<br>\$500,000          | t Title                 |                      | Formatting Charts |          |
| the bottom-right corner of the selection.                                                                          | \$400,000                  |                         |                      | հոր               | I A A    |
| 3                                                                                                    | \$300,000<br>\$200,000     |                         | -                    | Clustere St       |          |
| 3. Select <b>Charts</b> , hover over each                                                                          | \$100,000<br>\$0           |                         |                      | clustere 5        | S        |
| recommended chart, and then pick the                                                                               | 18 mala                    | ance many medorn states |                      |                   | ~        |
| chart you prefer, such as <b>Stacked</b> .                                                                         | AUST CAT 4                 | ance many united states |                      |                   |          |
|                                                                                                    | -                          | Unite UI.               |                      |                   |          |
| True it Colort File & News colort Take o                                                                           | Accessories Bikes Clothing |                         |                      |                   |          |
| Try it! Select File > New, select Take a                                                                           |                            |                         |                      |                   |          |
| tour, and then select the Chart Tab. For                                                                           |                            |                         |                      |                   |          |
| more information, see Create charts.                                                                               |                            |                         |                      |                   |          |
| Freeze the top row of headings                                                                                     | A                          | В                       | С                    |                   | D        |
|                                                                                                    |                            | ountry 🔽 Sa             | les Regior           | n 🔽 Q1 Sa         | ales     |
| When you have many rows, you can freeze                                                                            | 2 1 G                      | ermany Mi               | d<br>Row 1 is        | frozen            | 7,629.5  |
| , , , , , , , , , , , , , , , , , , ,                                                                              | 3 2 D                      | enmark No               | orth                 |                   | 9,637.9  |
| the top row of column headings so that                                                                             | 4 3 Fi                     | nland No                | orth                 |                   | 7,430.   |
| only the data scrolls.                                                                                             | 5 4 Fr                     | ance Mi                 | d                    |                   | 5,278.5  |
| ,                                                                                                    |                            |                         |                      |                   |          |
| 1. Open Excel.                                                                                                    |                            |                         |                      |                   |          |
| •                                                                                                    |                            |                         |                      |                   |          |
| 2. Make sure you have finished editing in a                                                                        |                            |                         |                      |                   |          |
| cell. To cancel cell editing mode, press                                                                           |                            |                         |                      |                   |          |
| Enter or Esc.                                                                                                    |                            |                         |                      |                   |          |
|                                                                                                    |                            |                         |                      |                   |          |
| 3. Select View > Freeze Top Row (in                                                                                |                            |                         |                      |                   |          |
| the <b>Window</b> group).                                                                                          |                            |                         |                      |                   |          |
|                                                                                                    |                            |                         |                      |                   |          |
| For more information, see Freeze panes.                                                                            |                            |                         |                      |                   |          |

https://support.office.com/en-us/article/Excel-2016-Quick-Start-94b00f50-5896-479c-b0c5-ff74603b35a3?ui=en-US&rs=en-US&rd=US&rd=US&r